## **Table of Contents**

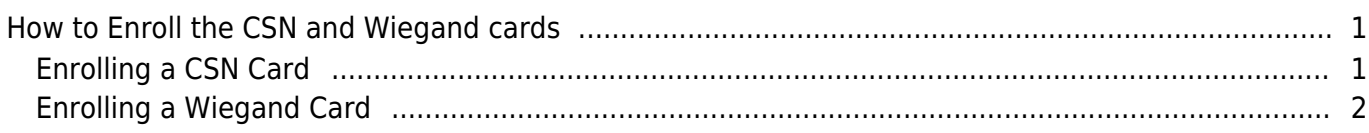

[System Configuration,](https://kb.supremainc.com/knowledge/doku.php?id=tag:system_configuration&do=showtag&tag=System_Configuration) [BioStar 2](https://kb.supremainc.com/knowledge/doku.php?id=tag:biostar_2&do=showtag&tag=BioStar_2), [card](https://kb.supremainc.com/knowledge/doku.php?id=tag:card&do=showtag&tag=card), ["CSN",](https://kb.supremainc.com/knowledge/doku.php?id=tag:csn&do=showtag&tag=%E2%80%9CCSN%E2%80%9D) ["Wiegand"](https://kb.supremainc.com/knowledge/doku.php?id=tag:wiegand&do=showtag&tag=%E2%80%9CWiegand%E2%80%9D)

# <span id="page-1-0"></span>**How to Enroll the CSN and Wiegand cards**

You can easily enroll the cards to users in BioStar 2 with a Suprema device or a USB reader (DE-620). Your device may support Wiegand or CSN cards based on its model type. Refer to the link to learn about card type support based on device model: [Device Card Read](http://support.supremainc.com/solution/articles/24000006349--biostar-2-supported-card-and-card-formats-based-on-model-type) **[Specification](http://support.supremainc.com/solution/articles/24000006349--biostar-2-supported-card-and-card-formats-based-on-model-type)** 

DE-620 is supported by BioStar 2 v2.4.0 and above.

### <span id="page-1-1"></span>**Enrolling a CSN Card**

- 1. Click on the **DEVICE** menu of your BioStar 2.
- 2. Select a device.
- 3. On the **Authentication** tab's **CSN Card Format** set the **Format Type** as **Normal**.
	- **CSN Card Format**

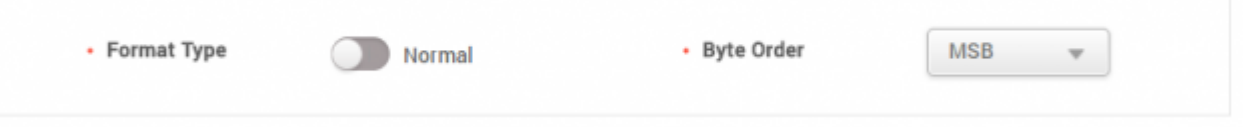

- 4. Click **Apply**.
- 5. Click on the **USER** menu of your BioStar 2.
- 6. Click **ADD USER**.
- 7. Enter basic user information. (e.g. **Name**, **ID** and etc.)
- 8. Click **+ Card**.
- 9. Set **Cart Type** as **CSN**.

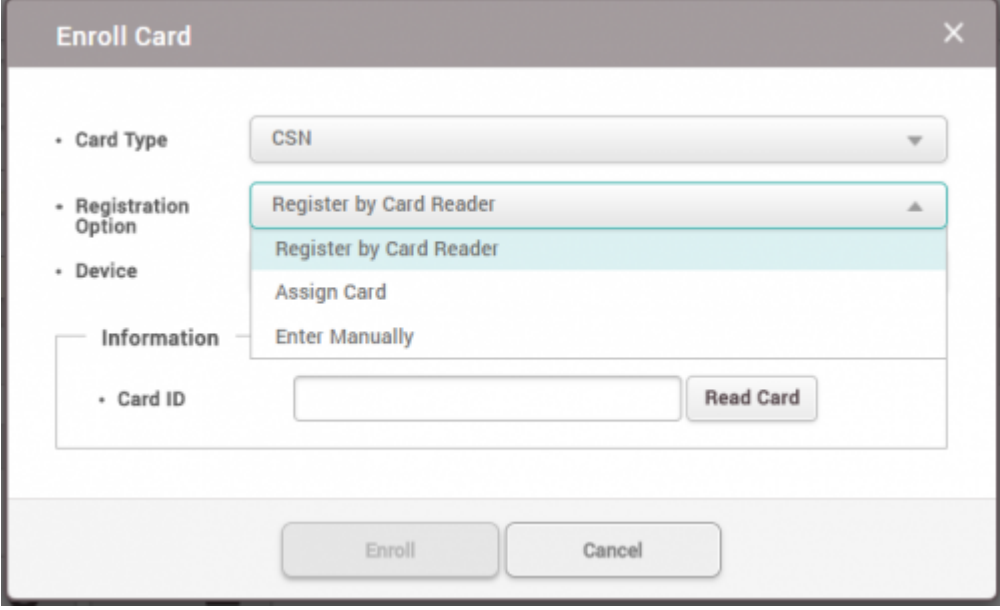

10. For **Registration Option** choose **Register by Card Reader**.

Other Registration Options:

**Assign Card**: You will be able to reuse a card that has been enrolled before but was deleted from a user.

The list of cards that are unassigned can be seen in the **Settings** > **Card** > **Unassigned Card** list.

**Enter Manually**: Allows you to type in the card ID manually.

#### 11. Click **Read Card**.

- 12. Scan the card on the device of your choice.
- 13. When the card is read successfully, click **Enroll**.

If you have already enrolled the card previously to another user and deleted the card, an error message will pop up.

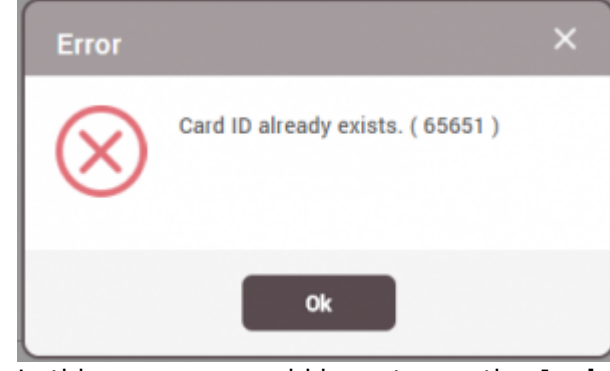

In this case you would have to use the **Assign Card Registration Option** to search for the CSN card and enroll.

14. Click **Apply**.

#### <span id="page-2-0"></span>**Enrolling a Wiegand Card**

- 1. Click on the **DEVICE** menu.
- 2. Select your device.

 $\cdots$ 

3. On the **Authentication** tab's **Wiegand Card Format** set your desired **Wiegand Card Format**.

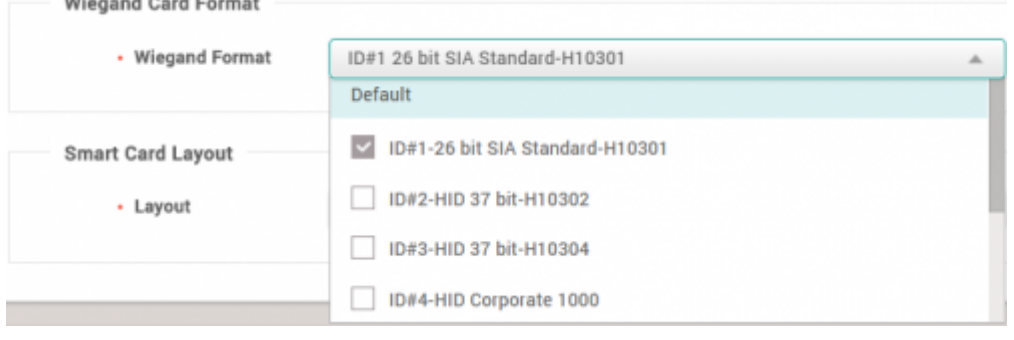

You can select multiple Wiegand formats to be read by selecting multiple formats.

If you are using a custom Wiegand format that is not listed in the default formats, you can configure your format in **Settings** > **Card Format** > **Wiegand**

- 4. Click **Apply**.
- 5. Click on the **USER** menu of your BioStar 2.
- 6. Click **ADD USER**.
- 7. Enter basic user information such as **Name**, **ID** and etc.
- 8. Click **+ Card**.
- 9. Set **Cart Type** as **Wiegand**.

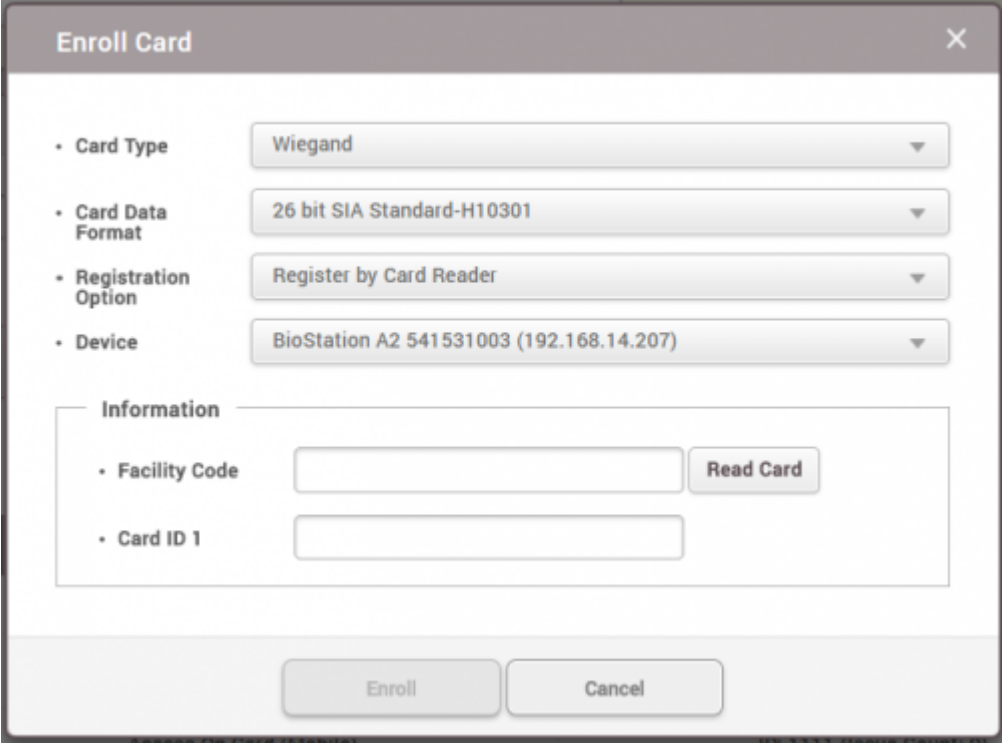

- 11. Select your **Card Data Format**.
- 12. Select **Registration Option** as **Register by Card Reader**.
- 13. Select your **Device**.
- 14. Click **Read Card**.
- 15. Scan your card on the device.
- 16. Click **Enroll**.
- 17. Click **Apply**.

From: <https://kb.supremainc.com/knowledge/> -

Permanent link:

**[https://kb.supremainc.com/knowledge/doku.php?id=en:how\\_to\\_issue\\_csn\\_and\\_wiegand](https://kb.supremainc.com/knowledge/doku.php?id=en:how_to_issue_csn_and_wiegand_cards) [\\_cards](https://kb.supremainc.com/knowledge/doku.php?id=en:how_to_issue_csn_and_wiegand_cards)**

Last update: **2024/04/04 15:25**